# Making an ID Card

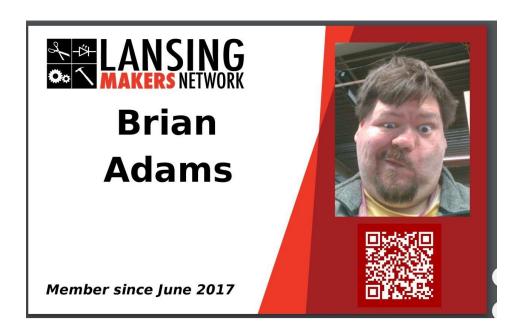

#### **Step 1 — Lookup Member**

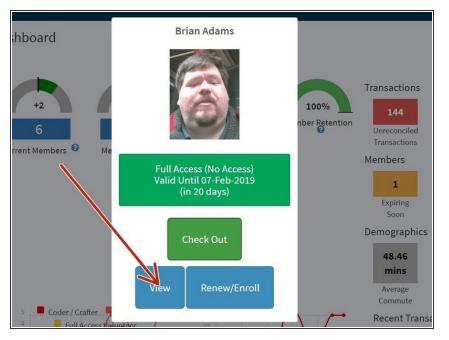

- Lookup a member (or swipe their keyfob)
- Click "View"

#### Step 2 — Access the ID Card Page

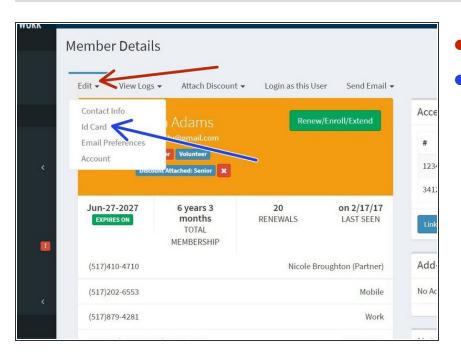

- Click "Edit"
- Click "ID Card"

### Step 3 — Open the webcam

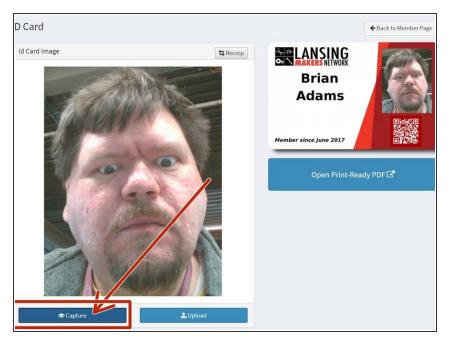

- Click "Capture" to open the webcam dialog
- Ask the member to stand on the black cross taped on the floor in front of the front desk.

#### Step 4 — Capture the image

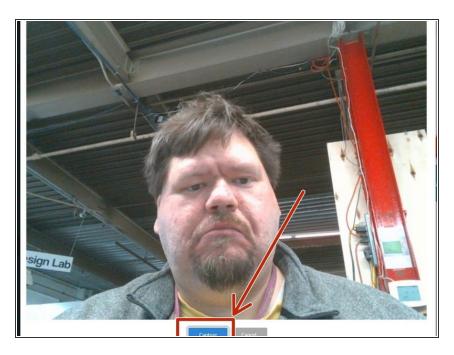

Click "Capture" to take the photo.

# Step 5 — Adjust the cropping box

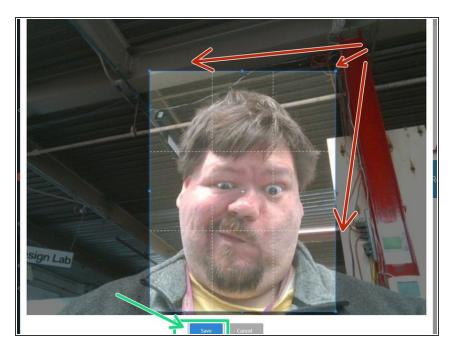

- Adjust the cropping box to create a pleasing ID card photo
- Click "Save"

#### Step 6 — Print the IDCard

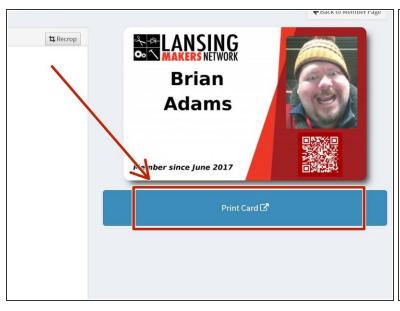

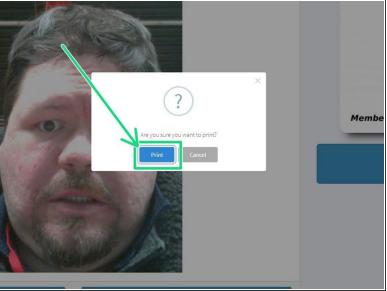

- Click "Print Card"
- In the modal that opens click "Print"
  - It may take a moment or two for the file to print (the system is generating a PDF which takes time).

#### Step 7 — Link the card to the member

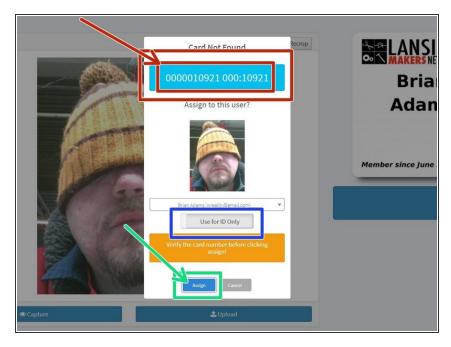

- When the card has finished printing, swipe the member's new card.
  - If you swipe the card from the ID card page, the portal will assume you want to attach any unknown card to the current user.
- Confirm that the card number detected matches the card number on the back of the card.
- If this card should also be used for access control (door access) toggle the "Use for ID Only" option to "Access Control"
- Only one RFID key can be used for access control at a time. If you add a new card for access control previous cards will be disabled for access control (but will remain attached to the member's account)
- Click "Attach"

## Step 8 — Badge Holder, Lanyard or Clip

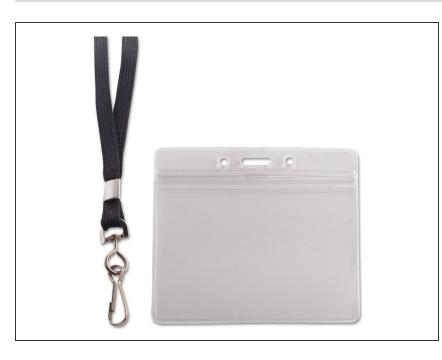

- Place the ID card in a badge holder.
- Members can choose between a lanyard or a badge clip.

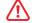

Warn users of lanyards to be careful to remove the badge when working with machinery. While the lanyards have a breakaway feature, they should still be stowed when using machinery.

This document was generated on 2021-12-22 04:43:56 PM (MST).